#### Step 1 – Select the document –

Click the name of the document you would like to sign on the Compass Health website

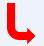

- Financial Agreement
  Release of Information (ROI)

Step 2 - Download the form - click the download icon on the right side of the menu at the

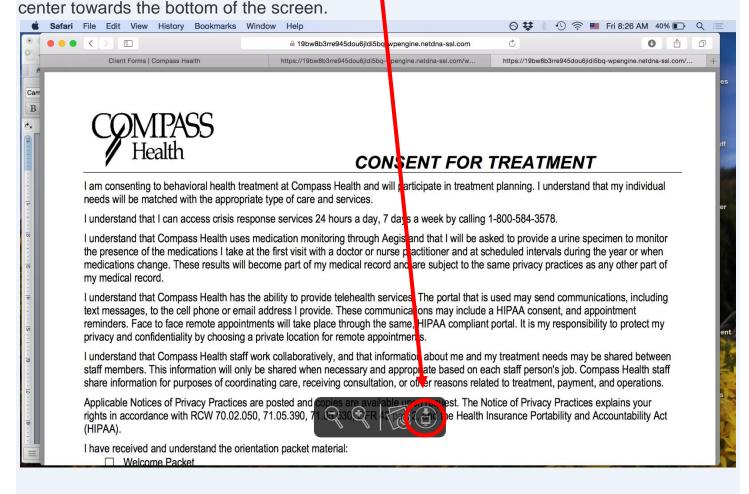

Fill in the Form – Open the downloaded form and then complete the form by checking boxes and clicking the desired text boxes.

This Authorization is effective (date):

#### Step 3 – Apply your signature – Select the 'Tools' menu, 'Annotate', 'Signature', and then 'Manage Signatures'. Preview File Edit Tools Window 0 Show Inspector dated-2020.04.20-2.pdf (page 3 of 4) **#1 Show Magnifier** 1 Q Sea Amerigroup Community Health Plan Text Selection Coordinated Care Rectangular Selection Molina Healthcare United Healthcare Annotate Highlight Text ^ **%**H North Sound Behavior **Underline Text** ^ **%**U Add Bookmark Other: 発り ^#S Strike Through Text Other: Rotate Left 器L ^ #R Rectangle Rotate Right **#R** Oval ^**#**0 **^%I** Unless revoked earlier by me, th Line Flip Vertical ^ #A Arrow 98K I may revoke this consent at any Polygon t action has already been taken reliance upon it. Acting in reliance Star onsent to disclose information to party payer. Show Location Info **^**#T Text Speech Bubble Information approved for disclosure based on this authorization m ons (42 CFR Part 2), which prof recipient from making any further disclosure of alcohol or substan-Mask authorization of the person to whom it pertains or their legal repre-**^%!** Loupe Regulations also restrict any use of the information to criminally in P permits only limited disclosures regarding deceased clients when O Signatur investigation into the cause of death. I have read, been offered a copy of and agree to the above conditions. Unpaid fees are subject to Client Signature Parent / Guardian Signature Printed Name Clinician Signature / Degree / Specialty Signatures can then be applied by clicking the 'Create Signature' option. ○ 🗱 🕴 🤄 🚍 Fri 8:30 AM 38% 🗊 Q Preview File Edit View Go Tools Window Help a Digital-Consent-for-Treatment\_updated-2020.04.20-2.pdf (page 3 of 4) - Edited 0 Û 1 Q Search di5bg-wpengine.netdna-ssl.com/. Community H C Coordinated Molina Healt **United Health** North Sound e Service Organization Other: Unless revoked earlier re 24 months from the date of my last service. that my individual tating a formal request, except to the extent that action has already been taken in I may revoke this cons on of treatment services in reliance on a valid consent to disclose information to a thirdreliance upon it. Actino Create Signature party payer. becimen to monitor Information approved for disclosure based on this authorization may be protected by Federal Regulations (42 CFR Part 2), which prohibit a the year or when

recipient from making any further disclosure of alcohol or substance abuse treatment information unless expressly permitted by written

authorization of the person to whom it pertains or their legal representative or otherwise permitted by 42 CFR Part 2. These Federal Regulations also restrict any use of the information to criminally investigate or prosecute any substance use disorder client. 42 CFR Part 2

s any other part of

Draw your signature using the touchpad by tapping 'click here to begin'.

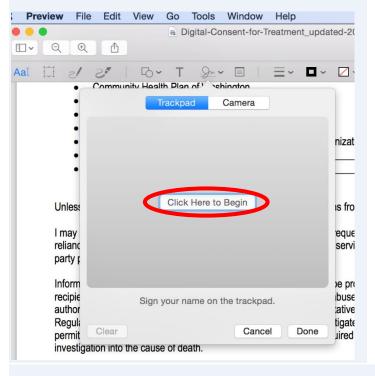

Tap 'Clear' on the bottom left-hand corner to erase any mistakes. When satisfied with the result select 'Done'.

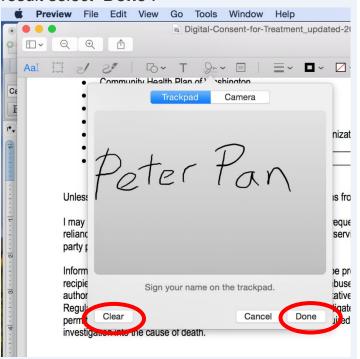

Your signature will now appear at the top of the signature menu. Click on your signature and it will appear in the center of your screen.

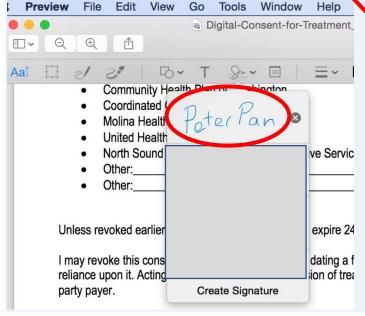

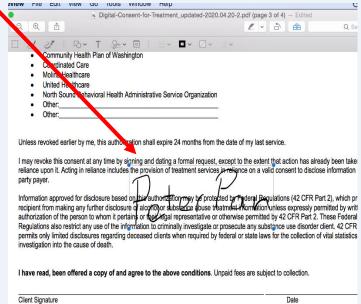

To reposition the signature, click and drag the edge of the blue bounding box. y signing and dating a formal request, except to the extent that a des the provision of treatment services in reliance on a valid cor To change the size of the signature, click and drag one of the blue dots at pis authorization may be protected by Federal Begulatio the corner of the bounding box. sure of alcohonor substance abuse treatment information unles pertains or their egal representative or otherwise permitted by 4: information to criminally investigate or prosecute any substance ng deceased clients when required by federal or state laws for the **Preview** File Edit View Tools Window Help Digital-Consent-for-Treatment Note: When you save a form with a signature 0 or initials, you will no longer be able to edit the form. permits only limited disclosures regarding deceased clients wi investigation into the cause of ( Text To add the date to your signature, click on the I have read, been offered a copy of and agree to the above Text icon. Type in the date and place the date in the same way that you placed the signature by clicking and dragging the edge of the blue bounding box. Just like the signature, to change the size of the 4/24/20 date, click and drag a blue dot. Preview File Edit View Help Tools Window New from Clipboard ₩N reatment\_u Open... **#0** 1 ~ Q Open Recent Close Window When finished, select 'File' from the top menu clients whe Close Selected PDF Document 企器W Save #S and click the 'Save' option. Duplicate 企器S Rename... he above o I ha Move To... Please save the file as a PDF Export... Export as PDF... Clie Revert To Enter Password.. d Name Import from Camera... Import from Scanner. Take Screen Shot Print...

#### Step 4 – Submitting the Forms

Go back to the Compass Health Client Forms website. To submit a form either click the 'Select Files' button to select the file you'd like to upload or drag and drop the file into the screen and then click the 'Submit' button to finish.

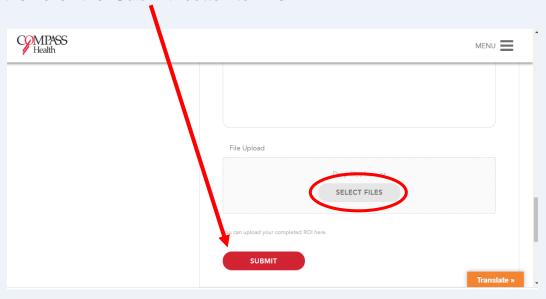